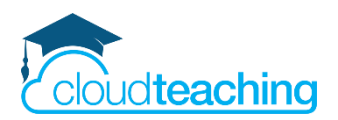

## **Handout Fortbildung**

# **OneDrive & Dateien in Teams**

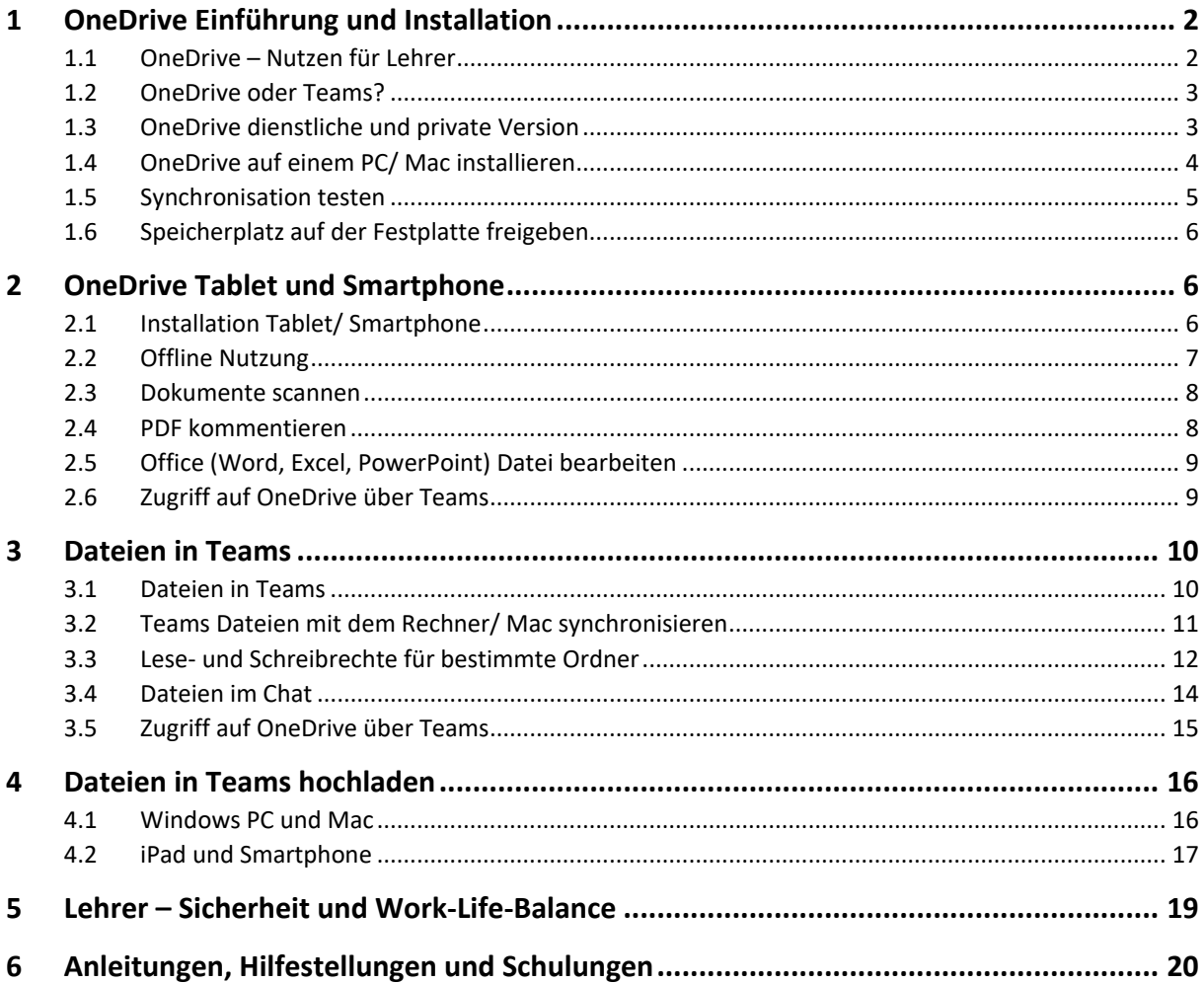

## **Open Educational Resources – Schulungsmaterial unter freier CC BY Lizenz**

Der Text und alle Beispiele stehen unter CC BY – Lizenz. Dies bedeutet, dass Sie die Materialien frei verwenden, vervielfältigen und für Ihre Institution anpassen dürfen. Ausgenommen hiervon sind geschützte Markenzeichen (z. B. Logos) und Markenrechte (z.B. Markenbezeichnung Microsoft Office 365).

Als Namensnennung ist "CC BY Henning Schmidt WIHOGA & cloudteaching.de" vorgesehen. Für die Richtigkeit der vorgestellten technischen Einstellungen wird keine Haftung übernommen.

Zur besseren Lesbarkeit verwende ich überall die männliche Form Lehrer, Schüler, Kollegen.

Stand: 09.02.2021 – Autor Henning Schmidt h.schmidt@cloudteaching.de 0170 3206043

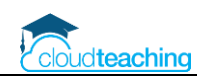

## <span id="page-1-0"></span>1 OneDrive Einführung und Installation

- <span id="page-1-1"></span>1.1 OneDrive – Nutzen für Lehrer
	- Verbindung zwischen PC, Mac, iPad und Smartphone
	- einfache Dateiübertragung auf das iPad
	- Automatische Synchronisation immer die aktuelle Version einer Datei nutzen
	- Auf Wunsch (!) alle Dateien immer zur Verfügung auch offline
	- Nutzung auf PC, Mac, iPad, Smartphone oder einfach im Internet Browser
	- Sehr großer Speicherplatz inklusive (1.000 GB  $\rightarrow$  10 Mio. Word Dokumente...)

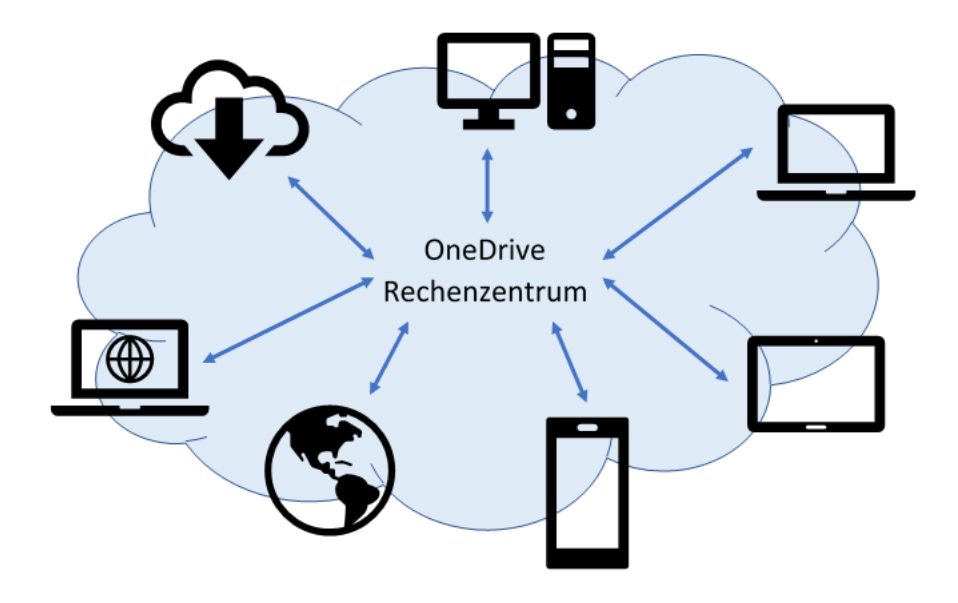

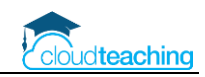

## <span id="page-2-0"></span>1.2 OneDrive oder Teams?

#### **Wann nutze ich OneDrive, wann nutze ich Teams und was ist SharePoint?**

- **OneDrive:** Nutzen Sie OneDrive um Ihre **eigenen** dienstlichen Dateien (Arbeitsblätter, Recherchematerial, Ideen…) zu speichern. Sie können von jedem Gerät auf diese Dateien zugreifen. Nutzen Sie z.B. zwei Rechner (Laptop in der Schule, PC zu Hause) synchronisieren sich diese beiden Rechner automatisch über OneDrive. Auf diese Dateien haben nur Sie persönlich Zugriff. Praktisch ist der Zugriff über die OneDrive App auf einem Tablet oder Smartphone. Zusätzlich können Sie bei Bedarf auch bestimmte Ordner für andere freigeben (meistens NICHT nötig).
- **Dateien in Teams:** Stellen Sie Ihren Schülern über die Kanäle in Teams Dateien als Musterlösung und Recherchematerial zur Verfügung. Auf diese Dateien dürfen alle berechtigten Schüler zugreifen. Möchten Sie eine Datei mit einem Kollegen austauschen, nutzen Sie die Chatfunktion in Teams.
- **SharePoint:** Der SharePoint Server stellt die eigentliche Infrastruktur hinter Teams und OneDrive for Business zur Verfügung. Als normaler Nutzer haben Sie mit diesem System nur sehr wenig zu tun (und wenn, dann ist es in dieser Anleitung erklärt). Also aktuell nicht weiter über den SharePoint nachdenken!

## <span id="page-2-1"></span>1.3 OneDrive dienstliche und private Version

Jeder Microsoft Account im privaten Bereich (z.B. [FelixMeyer@outlook.de\)](mailto:FelixMeyer@outlook.de) besitzt automatisch einen OneDrive Speicher mit 5 GB. Dieser Dienst wird mit einer hellen Wolke in der rechten unteren Ecke in Windows angezeigt.

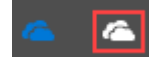

In dieser Anleitung wird der OneDrive for Business Dienst beschrieben, den Sie als **Lehrer oder Schüler mit Office 365 Account** erhalten. Die Speicherkapazität beträgt jeweils 1.000 GB! Der Dienst wird durch eine blaue Wolke dargestellt.

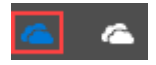

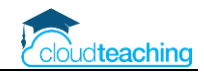

### <span id="page-3-0"></span>1.4 OneDrive auf einem PC/ Mac installieren

Mit den folgenden Schritten installieren Sie OneDrive auf Ihrem PC/ Mac. Anschließend können Sie direkt über Ihre Festplatte auf den OneDrive Speicher zugreifen.

- [www.office.com](http://www.office.com/) öffnen und mit dienstlichem Benutzer (z.B. h.schmidt@wihoga.de) anmelden
- links in der Spalte auf das OneDrive Symbol klicken

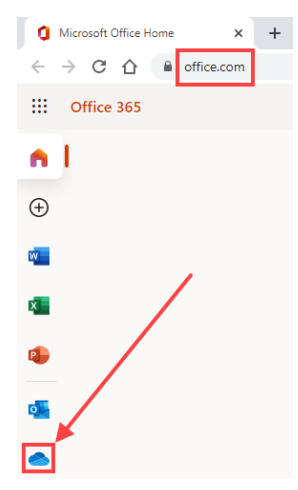

■ Es öffnet sich eine neue Registerkarte mit Ihren OneDrive Dateien. Evtl. müssen Sie Ihre Zugangsdaten noch einmal eingeben.

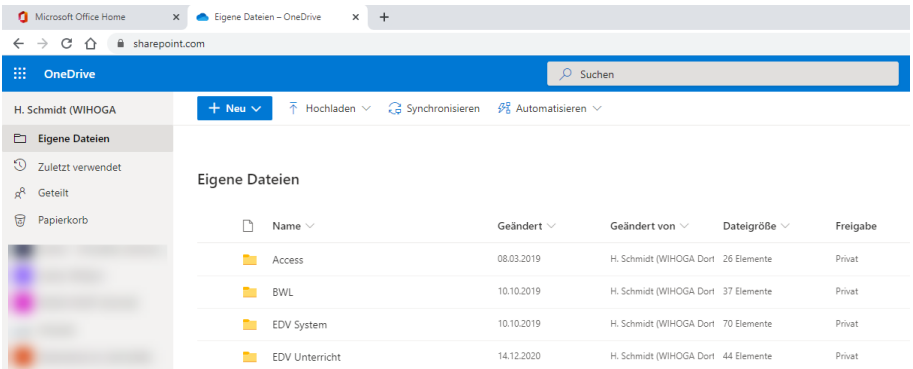

■ Klicken Sie oben auf Synchronisieren.

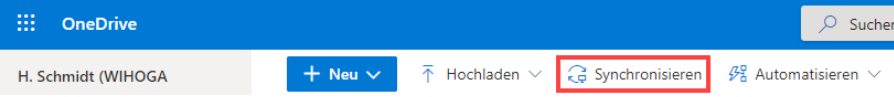

■ Es öffnet sich ein Hinweisfenster.

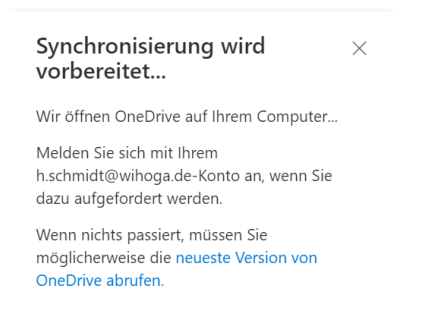

■ Unten rechts auf dem Desktop sollte eine Statusmeldung erscheinen, dass der Ordner ab jetzt synchronisiert wird. Evtl. muss man noch einmal seine Zugangsdaten (E-Mail-Adresse und Kennwort) eingeben.

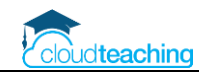

#### ◼ **Windows:**

Zum Anzeigen der Dateien auf Ihrer Festplatte öffnen Sie den Windows Explorer (Win-Taste und E). In der linken Spalte erscheint ein neues Symbol (OneDrive - WIHOGA) mit den Dateien Ihres Online-Speichers. Hier wird auch der von Ihnen angelegte Ordner Schulung angezeigt.

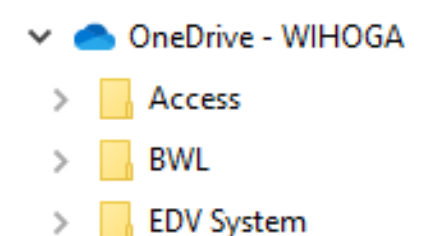

#### ■ Apple Mac:

Öffnen Sie den Finder. Bei der Installation habe ich als Speicherort "Dokumente" angegeben. Somit wird der OneDrive Ordner in Dokumente angezeigt.

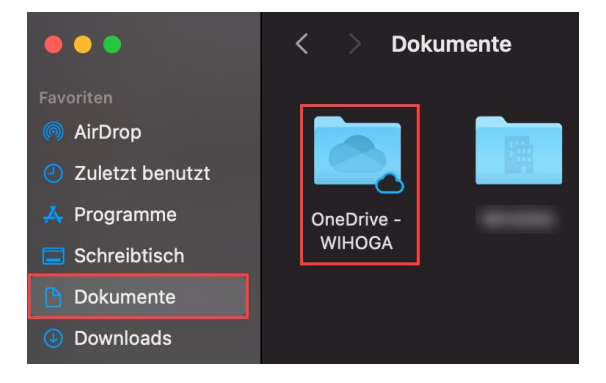

#### <span id="page-4-0"></span>1.5 Synchronisation testen

- Legen Sie auf Ihrer Festplatte in OneDrive einen Ordner TestFestplatte an.
- Wechseln Sie wieder in Ihren Browser und dort in OneDrive [\(www.office.com](http://www.office.com/) OneDrive).
- Legen Sie dort einen Ordner (oben links auf Neu Ordner) TestOnline an.
- Nach kurzer Zeit sollten Sie jeweils BEIDE Ordner im Internet Browser und auf Ihrer Festplatte sehen.
- Kopieren Sie auf Ihrer Festplatte Ihre gewünschten Schulordner in den OneDrive Ordner auf Ihrer Festplatte. Die Dateien/ Ordner werden hochgeladen und stehen ab dann auf allen Geräten zur Verfügung.
- Ändern Sie Dateien werden diese Änderungen direkt übertragen. Es gibt ab jetzt auf jedem Ihrer Geräte immer die "richtige" aktuelle Version eines Arbeitsblatts.

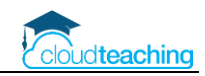

## <span id="page-5-0"></span>1.6 Speicherplatz auf der Festplatte freigeben

Abhängig von der Festplattengröße können Sie festlegen, dass die Dateien NICHT offline auf der Festplatte gespeichert werden. Sie können diese Einstellungen je Ordner festlegen.

- Klicken Sie mit der rechten Maustaste auf einen Ordner in Ihrem OneDrive auf der Festplatte.
- Wählen Sie Speicherplatz freigeben aus, wird der Inhalt des Ordners noch angezeigt, ist allerdings ohne Internetverbindung auf Ihrem Rechner nicht mehr verfügbar (Wolkensymbol).

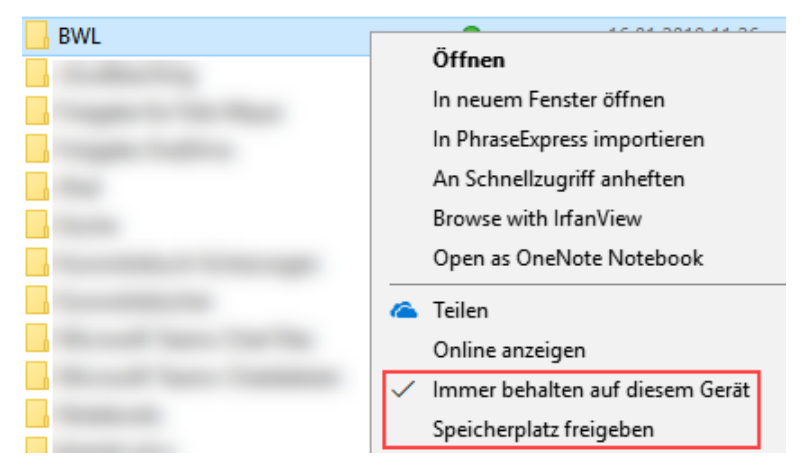

## <span id="page-5-1"></span>2 OneDrive Tablet und Smartphone

### <span id="page-5-2"></span>2.1 Installation Tablet/ Smartphone

Mit der OneDrive App greifen Sie über ein Tablet oder Smartphone direkt auf Ihre Dateien zu. Somit steht Ihnen Ihre didaktische Reserve immer über die Cloud zur Verfügung.

- Installieren Sie die OneDrive App über den App Store oder Play Store auf Ihrem Smartphone/ Tablet. Die App ist kostenlos, der Herausgeber ist Microsoft.
- Starten Sie die App und melden Sie sich einmalig mit Ihrem Office 365 Benutzernamen (z.B. [h.schmidt@wihoga.de\)](mailto:h.schmidt@wihoga.de) an. Ab jetzt sind Sie automatisch angemeldet.
- Unter Dateien sehen Sie alle in OneDrive gespeicherten Dateien.

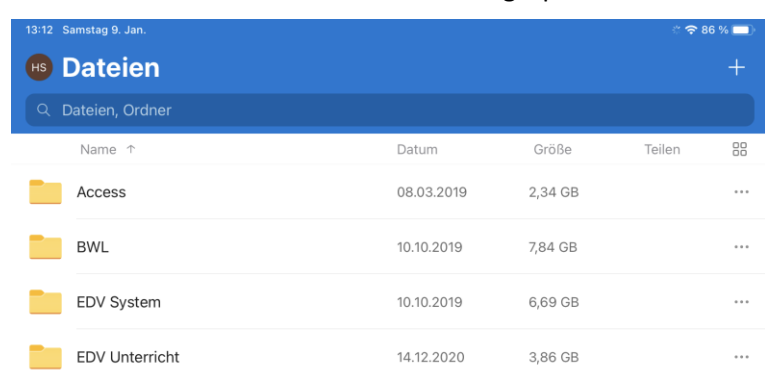

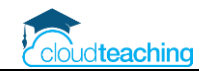

## <span id="page-6-0"></span>2.2 Offline Nutzung

Die App OneDrive zeigt alle Ihre Dateien. Die Dateien sind aber nicht (!) automatisch auf Ihrem Tablet/ Smartphone gespeichert. Wenn Sie eine Datei antippen, wird Sie erst aus der Cloud heruntergeladen und dann geöffnet.

Möchten/ können Sie sich nicht auf die Internetverbindung in der Schule verlassen, können Sie schon zu Hause die Dateien für den nächsten Tag herunterladen. Dann stehen Ihnen diese Dateien auch ohne Internetverbindung zur Verfügung.

■ Tippen Sie am rechten Rand der Dateiliste auf die drei Punkte und wählen Sie Offline verfügbar machen aus.

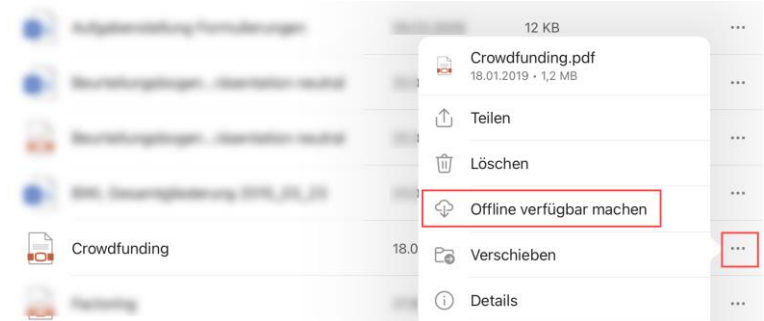

■ Die Datei wird heruntergeladen und steht Ihnen ab jetzt auch ohne Internetverbindung zur Verfügung.

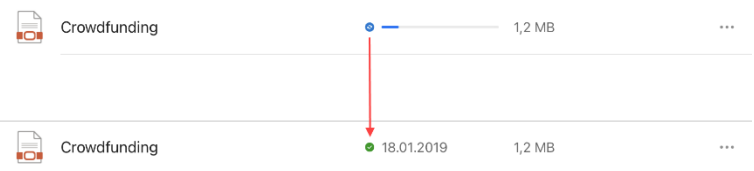

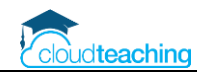

#### <span id="page-7-0"></span>2.3 Dokumente scannen

Mit der OneDrive App auf Ihrem Smartphone oder Tablet können Sie sehr leicht ein z.B. ein Arbeitsblatt oder einen Artikel aus einer Fachzeitschrift einscannen und als PDF abspeichern.

■ Starten Sie OneDrive auf Ihrem mobilen Gerät. Tippen Sie in der Dateiliste unten auf das Kamerasymbol.

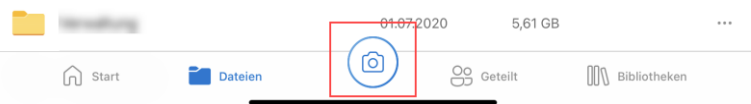

■ Halten Sie Ihr Gerät über das Dokument und wählen Sie im unteren Dokument aus. Das Papierformat wird meistens automatisch erkannt und das Dokument passend gescannt.

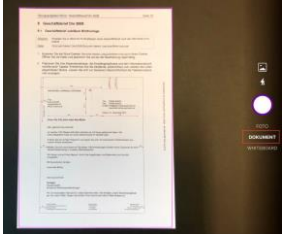

■ Vergeben Sie einen entsprechenden Dateienamen. Das Dokument wird als PDF in Ihrem OneDrive abgespeichert.

### <span id="page-7-1"></span>2.4 PDF kommentieren

■ Öffnen Sie in der App eine PDF Datei. Tippen Sie oben rechts auf den Stift, um mit Ihrem Stift direkt in der PDF zu schreiben/ kommentieren.

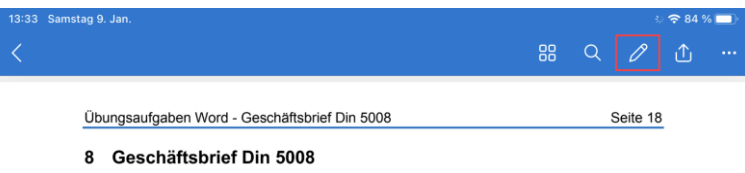

- 8.1 Geschäftsbrief Jubiläum Briefvorlage
- Bestätigen Sie Ihre Eingaben mit einem Tipp auf Fertig oben links. Ihre Kommentare sind ab jetzt in der PDF Datei gespeichert.

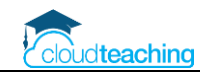

### <span id="page-8-0"></span>2.5 Office (Word, Excel, PowerPoint) Datei bearbeiten

- Öffnen Sie in der App eine Word, Excel oder PowerPoint Datei, in dem Sie auf den Dateinamen tippen.
- OneDrive zeigt eine Vorschau der Datei an. Tippen Sie oben rechts auf das jeweilige Office Icon (z.B. Word), um die Datei direkt in der Word App auf dem Tablett "professionell" zu bearbeiten.

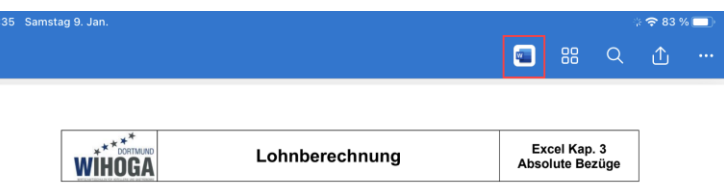

## <span id="page-8-1"></span>2.6 Zugriff auf OneDrive über Teams

■ In Teams finden Sie ganz links in Dateien Ihre OneDrive Dateien. So können Sie im Unterricht spontan direkt aus Teams auf Ihre Dateien zugreifen.

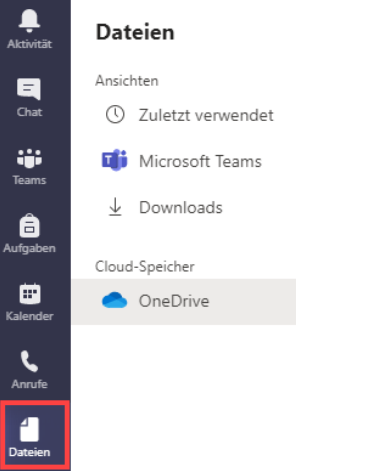

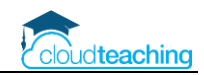

## <span id="page-9-0"></span>3 Dateien in Teams

#### <span id="page-9-1"></span>3.1 Dateien in Teams

- In jedem Team ist eine Dateiablage enthalten, jedes Teammitglied hat automatisch Zugriff auf die Dateien
- z.B. Team Intranet: Klausurenplan als Excel Datei → Lehrer dürfen Termine eintragen, Schüler nur lesen
- Speiseplan  $\rightarrow$  nur Küchenchef besitzt Schreibrechte

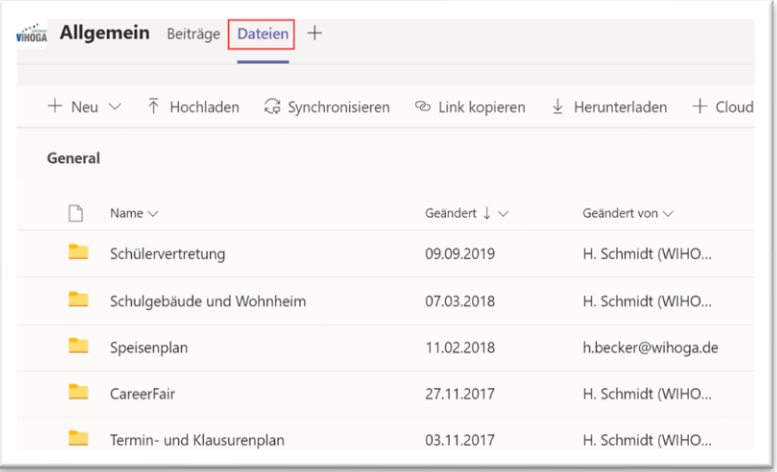

■ Jedes Fach ist ein Team und somit besitzt jedes Fach automatisch eine Dateiablage. Der Ordner Kursmaterialien wird automatisch angelegt (Schüler nur Leserechte, Lehrer Schreib- und Leserechte)

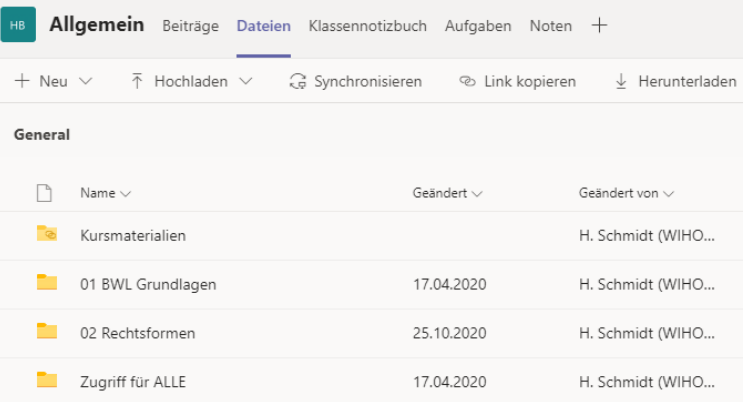

■ Jeder Kanal besitzt einen Reiter Dateien. Hier wird allerdings nicht automatisch ein Ordner Kursmaterialien angelegt.

**Die Ordner und Dateien in einem Team/ Kanal können Sie mir Ihrer Festplatte synchronisieren (nächste Seite) und die Schreibberechtigungen anpassen (übernächste Seite)**

## <span id="page-10-0"></span>3.2 Teams Dateien mit dem Rechner/ Mac synchronisieren

Sehr praktisch ist die automatische Synchronisation der Dateien eines Kanals mit dem eigenen PC oder Mac. Hierdurch stehen alle Dateien in Teams auch auf dem eigenen Rechner immer zur Verfügung.

- $\vee$  **H** WIHOGA
- > Felix Meyer Freigabe für Schmidt
- > HOFA1604 BWL Schmidt
- > HOFA1804 Dokumente > Intranet - Dokumente

■ Team – Reiter Dateien – In SharePoint öffnen

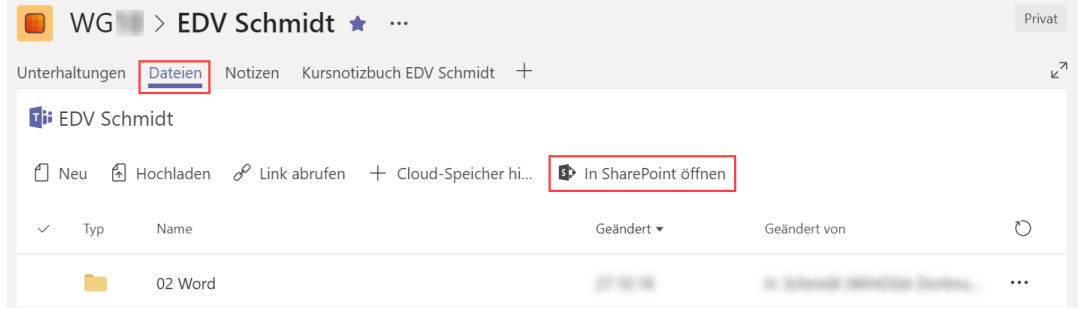

■ Klicken Sie auf Synchronisieren in der Menüleiste.

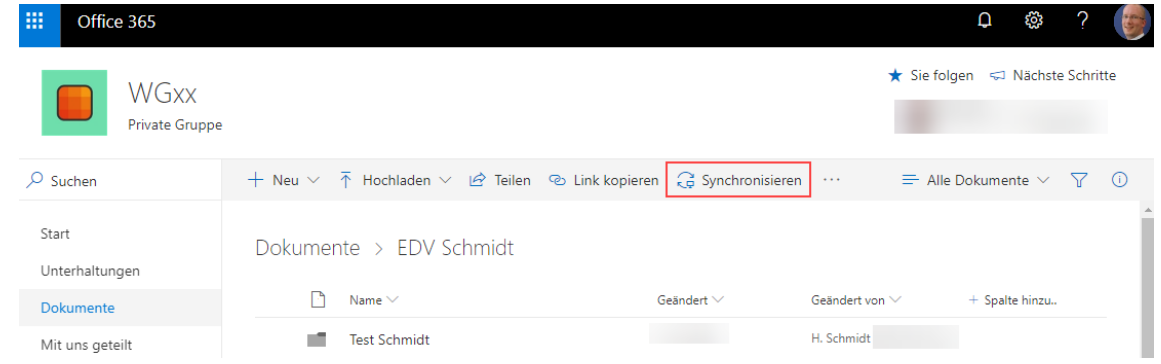

Der Dialog "Synchronisierung wird vorbereitet..." wird angezeigt. Evtl. müssen Sie in OneDrive noch einmal Ihre E-Mail-Adresse mit Kennwort eingeben. Anschließend wird der Ordner im Windows Explorer/ Mac Finder angezeigt.

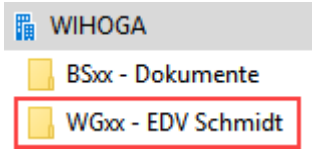

**Aktuell kann der Ordner Kursmaterialien noch nicht mit der Festplatte synchronisiert werden!** Aus diesem Grund lege ich aktuell meine Ordner noch in der obersten Ebene ab und lege den Schreibschutz über den SharePoint (siehe nächste Seite) fest.

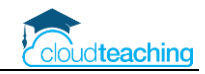

## <span id="page-11-0"></span>3.3 Lese- und Schreibrechte für bestimmte Ordner

- z.B. dürfen Ihre Schüler Arbeitsblätter aus Teams herunterladen aber nicht direkt in Teams bearbeiten
- z.B. Klausurenplan als Excel Datei → Lehrer dürfen Termine eintragen, Schüler nur lesen
- Starten Sie Teams.
- Wechseln Sie in das gewünschte Team (z.B. HOFA2004 BWL Schmidt) und dort in das Register Dateien.

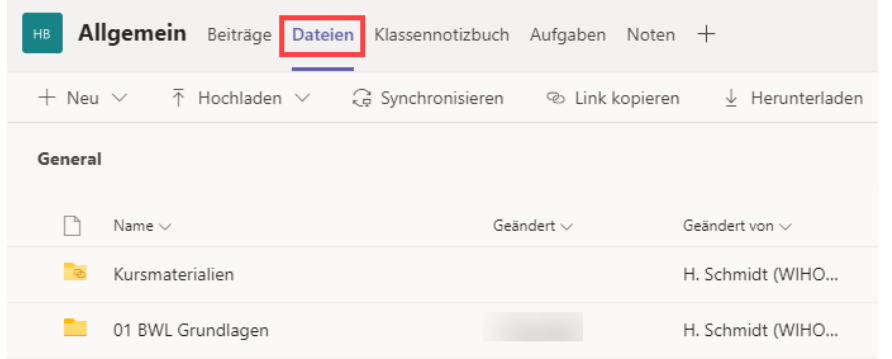

■ Klicken Sie oben in der Menüleiste auf "In SharePoint öffnen".

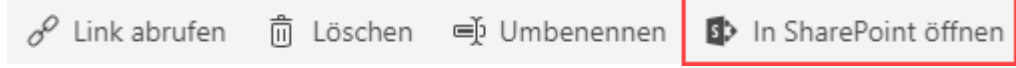

■ Es öffnet sich ein Fenster mit dem ausgewählten Ordner. Im rechten Bereich sollte der Detailbereich "Zugriff" angezeigt werden. Falls nicht, klicken Sie auf das i in der rechten oberen **Ecke.**

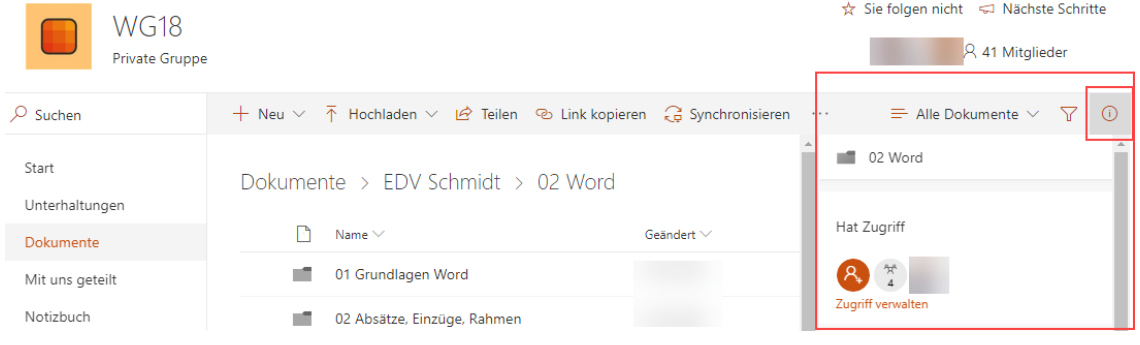

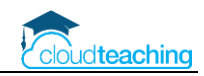

■ Klicken Sie auf Zugriff verwalten.

Hat Zugriff

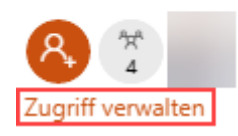

■ Unsere Schüler sind standardmäßig Mitglieder in einem Klassenteam. Im Detailbereich sehen Sie unten, dass "Mitglieder von WG18" Schreibberechtigung ("Kann bearbeiten") besitzen.

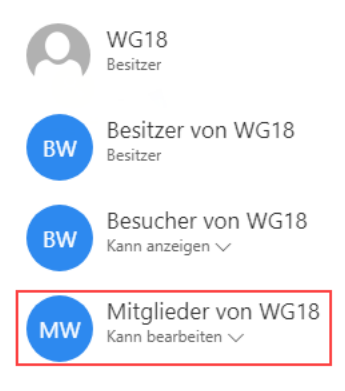

■ Klicken Sie auf "Kann bearbeiten" und wählen Sie In "Nur anzeigen" ändern aus.

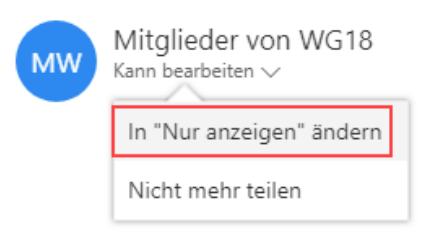

■ Ab jetzt dürfen Ihre Schüler den Inhalt des Ordners anzeigen und lesen aber nicht mehr bearbeiten oder löschen. Schließen Sie den Detailbereich über das Kreuz oben rechts.

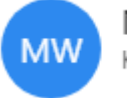

Mitglieder von WG18 Kann anzeigen  $\vee$ 

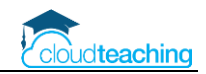

#### <span id="page-13-0"></span>3.4 Dateien im Chat

- Jedem Chat können Sie eine Datei hinterlegen z.B. Drei Kollegen bearbeiten eine Kombiklausur
- Jede Office Datei (Word, Excel, PowerPoint) kann direkt in Teams geöffnet und live gemeinsam und gleichzeitig bearbeitet werden!

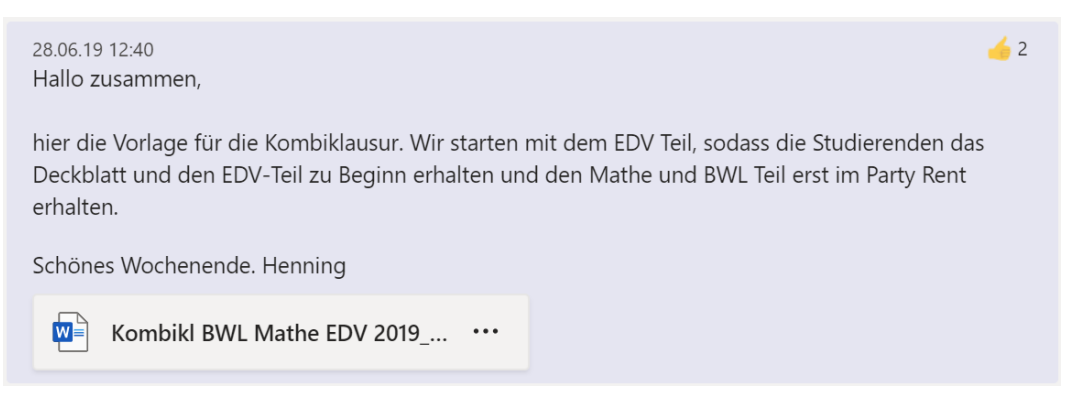

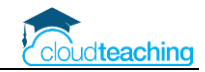

## <span id="page-14-0"></span>3.5 Zugriff auf OneDrive über Teams

Auch mit der Teams App können Sie direkt auf Ihre OneDrive Dateien zugreifen. Dieser Zugriff eignet sich aber eher für das Anzeigen von Dateien. Möchten Sie Dateien verschieben, löschen oder Ordner bearbeiten, nutzen Sie besser die OneDrive App oder den Datei Explorer Ihres PCs.

#### **PC oder Mac**

- Starten Sie die Teams App. Wählen Sie am linken Rand Dateien aus.
- Klicken Sie anschließend auf OneDrive.

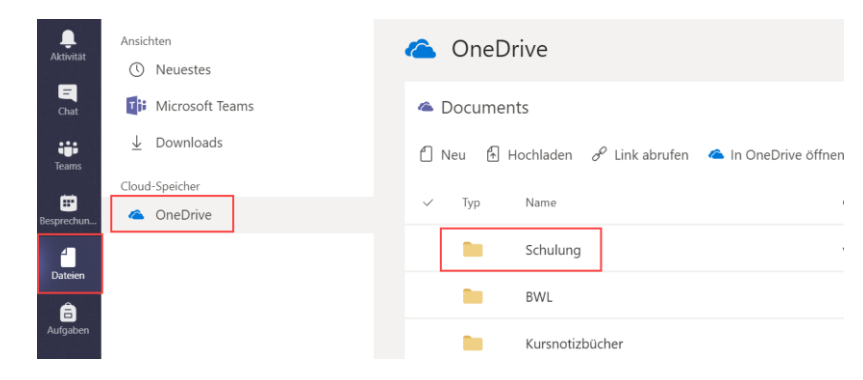

#### **Tablet**

- Starten Sie die Teams App. Klicken Sie in der oberen linken Ecke auf das Menü (drei Linien).
- Wählen Sie anschließend im unteren Bereich Dateien aus.
- Tippen Sie auf OneDrive und Ihre Ordner werden angezeigt.

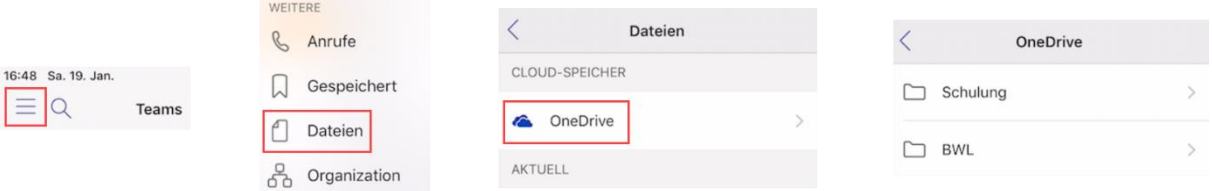

#### **Smartphone**

• Starten Sie die Teams App. Ziehen Sie das Menü am unteren Rand nach oben.

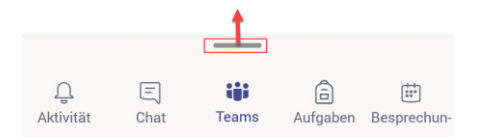

• Tippen Sie auf Dateien und anschließend im oberen Bereich auf OneDrive.

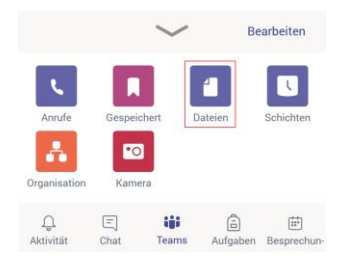

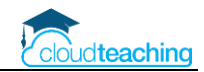

## <span id="page-15-0"></span>4 Dateien in Teams hochladen

## <span id="page-15-1"></span>4.1 Windows PC und Mac

- Wechseln Sie in das Team und in den gewünschten Kanal (z.B. Allgemein).
- Wechseln Sie oben in das Register Dateien.
- Klicken Sie auf Hochladen und wählen Sie aus, ob Sie eine Datei oder einen ganzen Ordner hochladen möchten.

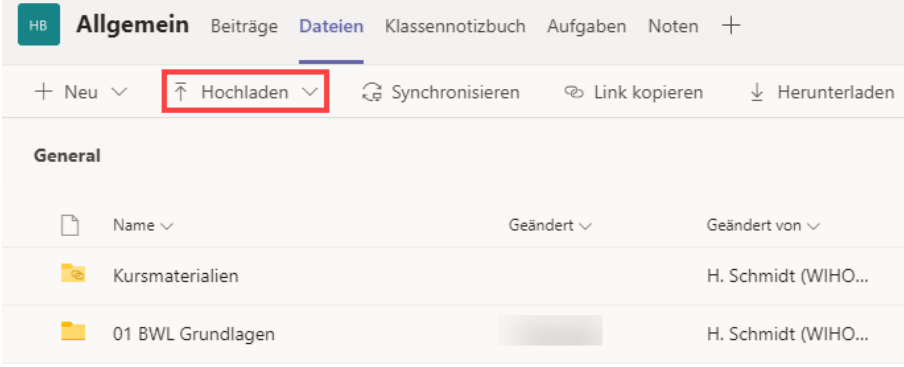

■ Alternativ synchronisieren Sie alle Dateien eines Teams mit Ihrer Festplatte. Dann können Sie einfach über Ihre Festplatte Dateien hochladen oder bearbeiten (siehe Seite [11\)](#page-10-0).

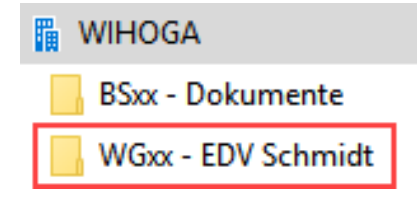

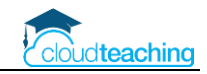

#### <span id="page-16-0"></span>4.2 iPad und Smartphone

Hier wird es spannend, da es keine Schaltfläche Hochladen auf einem Tablet oder Smartphone vergl. mit einen PC oder Mac gibt.

Die Datei muss sich auf Ihrem Tablet/ Smartphone befinden. Hierzu nutze ich immer OneDrive.

#### **Datei mit einem Tablet/ Smartphone in ein Team hochladen**

- Stellen Sie sicher, dass die gewünschte Datei sich in Ihrem OneDrive befindet.
- Starten Sie die OneDrive App.
- Wechseln Sie in den Ordner, in dem sich die Datei befindet.
- Tippen Sie auf die drei Punkte ganz rechts neben dem Dateinamen und wählen Sie "In einer anderen App öffnen" aus.

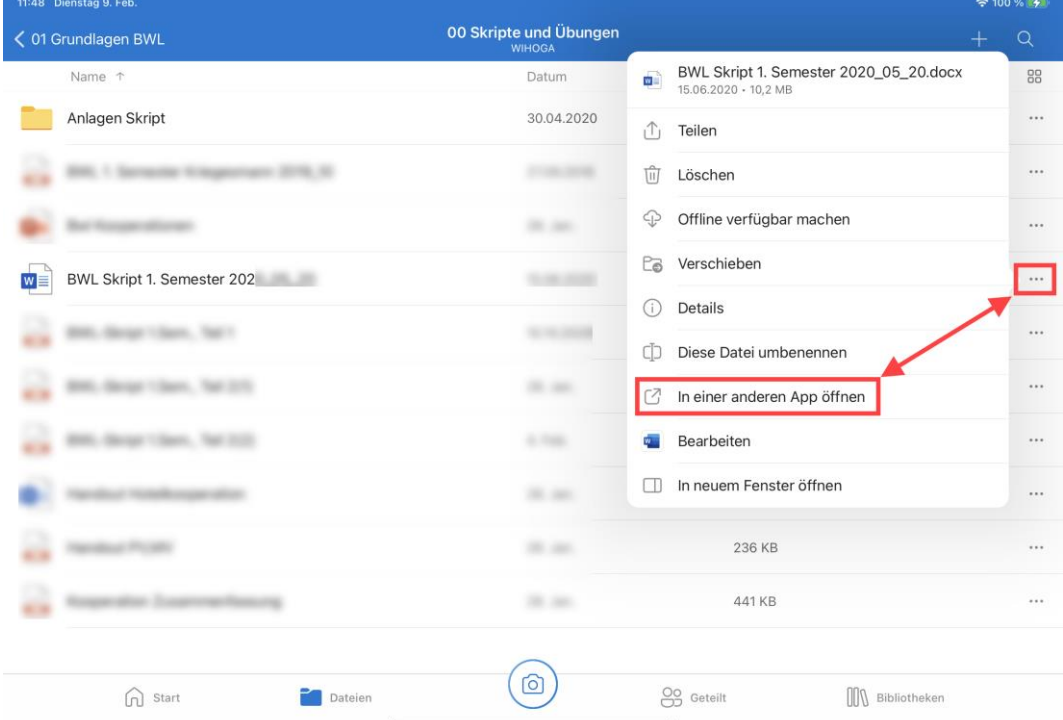

■ Wählen Sie in der oberen Reihe Teams aus.

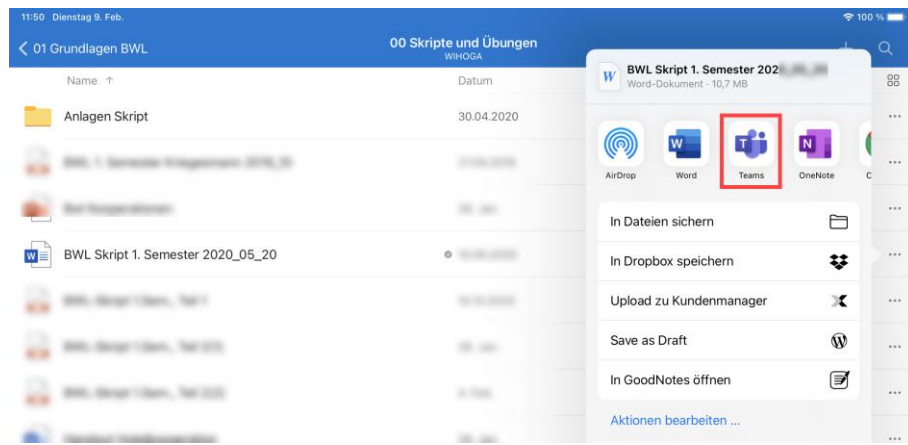

■ Tippen Sie auf Auswählen oben rechts.

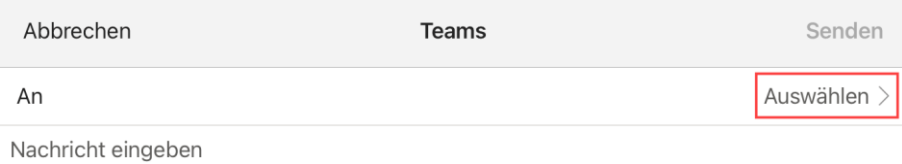

■ Geben Sie den Teamnamen ein und wählen Sie das Team aus den Vorschlägen aus.

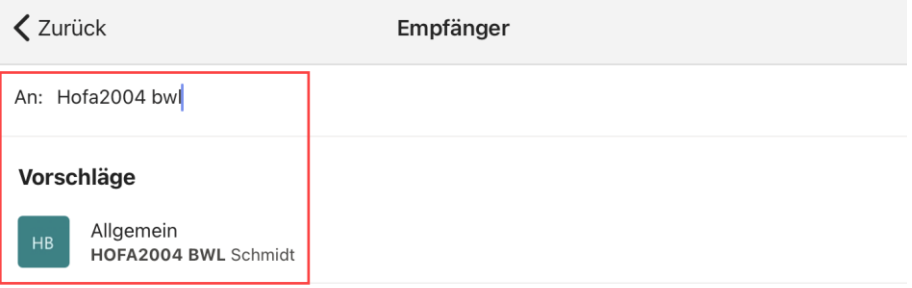

■ Schreiben Sie Ihren Schüler eine kurze Nachricht. Die angehängte Datei wird im unteren Bereich angezeigt. Klicken Sie anschließend auf Senden.

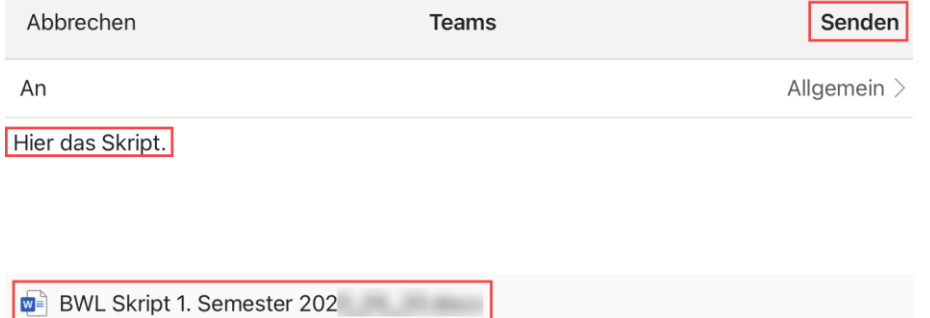

- Die Datei wird im entsprechenden Team unter Beiträge vergl. mit einer normalen Nachricht an Ihre Schüler angezeigt.
- Möchten Sie eine Datei per Chat senden, wählen Sie eine Person und nicht ein Team als Empfänger aus.

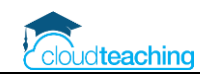

## <span id="page-18-0"></span>5 Lehrer – Sicherheit und Work-Life-Balance

#### **Sicherheit – Ihr Passwort entscheidet**

Alle enthaltenen Programme und Daten können nur mit Ihrem Benutzernamen (entspricht Ihrer Mail-Adresse z.B. h.schmidt@wihoga.de) und Ihrem Passwort genutzt werden.

Die Sicherheit Ihres Passworts entscheidet über die Sicherheit des Systems. Beispielsweise können Sie sich einen Satz merken und die Anfangsbuchstaben verwenden. Zusätzlich hängen Sie noch den Anfangsbuchstaben der Webseite an. Somit nutzen Sie automatisch immer verschiedene Passwörter, die Sie sich trotzdem gut merken können:

**W**ir **w**ohnen **s**eit **2010 i**m **s**chönen **H**ündlingsen**!** → Wws2010isH!  $\rightarrow$  plus w für wihoga Mail ergibt Wws2010isH!w

Die häufigsten Passwörter 2018 (Quelle WAZ): 123456, 12345, 123456789, ficken, 12345678, hallo123, hallo, 1234, passwort, master

#### **Work-Life-Balance**

- In der mobilen Teams App (Smartphone und Tablet) kann man Ruhezeiten hinterlegen (z.B. Werktags ab 18:00 Uhr und am Wochenende). Zu diesen Zeiten poppt keine Nachricht auf.
- Nutzungsvereinbarung im Kollegium, Erfahrungsaustausch, "sich selbst erziehen"

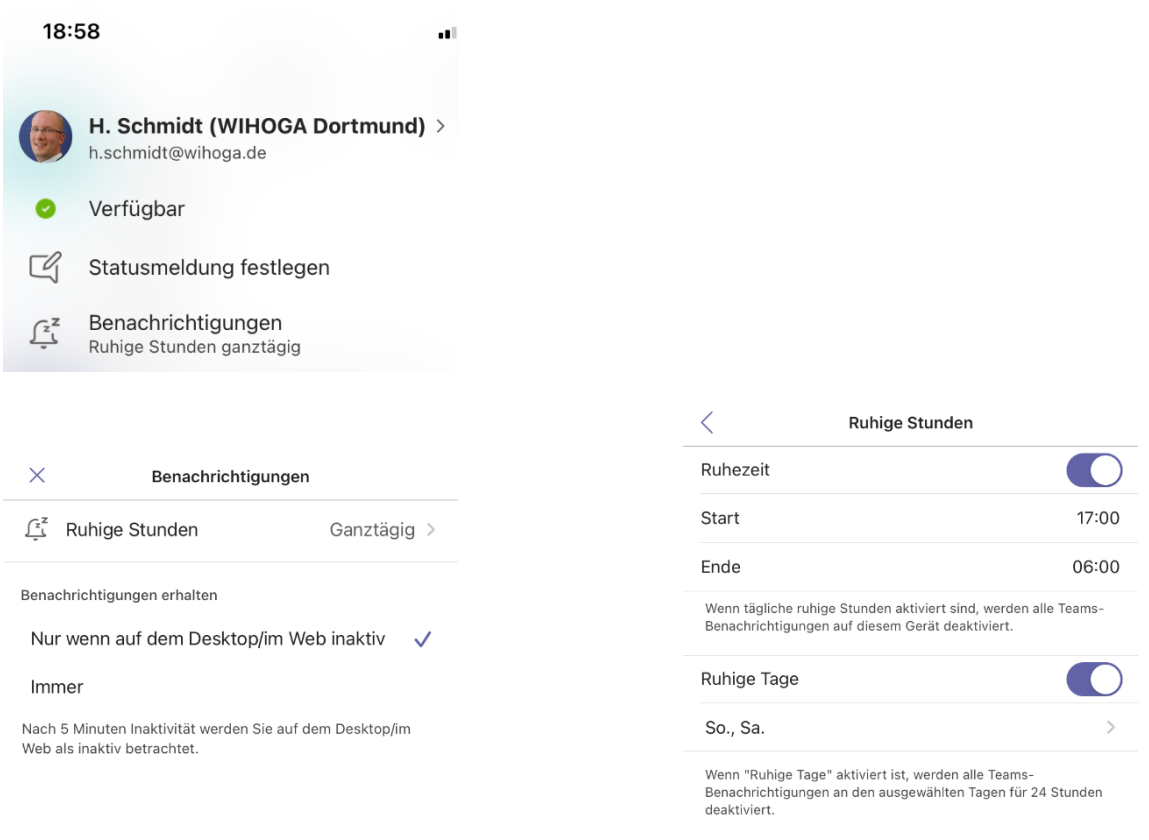

## <span id="page-19-0"></span>6 Anleitungen, Hilfestellungen und Schulungen

#### **Schulpaket cloudteaching**

- Stellen Sie ein Office 365 Team aus IT-affinen Kollegen und motivierten Abteilungsleitern/ Pädag ogen zusammen (2-4 Personen). Dieses Team ist schulinterner Ansprechpartner für das gesamte Kollegium.
- Ihr Office 365 Team kann bei Bedarf mich ansprechen und erhält von mir Hilfestellungen. Ich nehme max. 4 Personen je Schule in ein Office 365 Austauschteam mit auf. In diesem Austauschteam wird schulübergreifend über den O365 Schuleinsatz diskutiert, Fragen gestellt und die pädagogische Umsetzung verglichen.
- Die cloudteaching-Anleitungen für Office 365 (z.B. für Teams, OneNote Kursnotizbuch, OneDrive) dürfen Sie schulintern beliebig oft kopieren und verteilen. Sie erhalten alle Anleitungen als Word Dokument und dürfen sie schulindividuell anpassen (Ihr Logo, Kopfzeile, Corporate Identity). So können Sie gegenüber Ihren Schülern und externen Partnern (Eltern, Betriebe) professionell auftreten.
- Alle Lehrerinnen und Lehrer erhalten einen Zugriff auf cloudteaching.de und können eigenständig immer die aktuellen Versionen meiner Anleitungen herunterladen.
- Alle Lehrer Ihrer Schule erhalten einen Nachlass von 20% auf alle Webinare, die ich in eigenem Namen und auf eigene Rechnung anbiete (dies gilt nicht für Webinare, bei denen ich Trainer bin, die aber über andere Veranstalter (z.B. Lehrerverbände) angeboten werden).
- Weitere Informationen und Bestellmöglichkeiten unter www.cloudteaching.de.

#### **Office 365 Präsens- und Online Fortbildungen finden Sie unter [www.cloudteaching.de.](http://www.cloudteaching.de/)**

- vor Ort in Ihrer Schule
- Zielgruppen & Inhalte schulindividuell im Vorfeld absprechen
- alternativ Online Fortbildungen

#### **Office 365 Hilfestellungen im Internet**

- https://ict-wiki.ch/
- <https://education.microsoft.com/>
- <https://www.kurtsoeser.at/>
- <http://onenote-fuer-lehrer.de/>
- <http://mone.denninger.at/>
- <https://www.iseschool.ch/>
- <https://www.microsoft.com/en-us/microsoft-365/blog/>

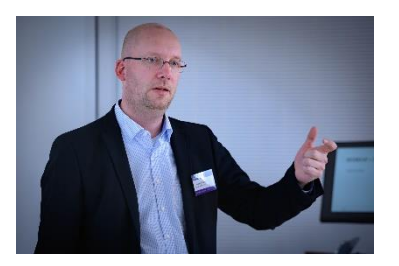

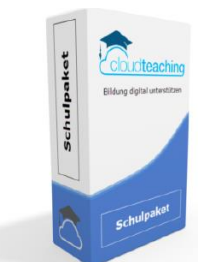

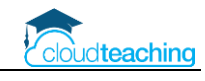